# **EPOS**

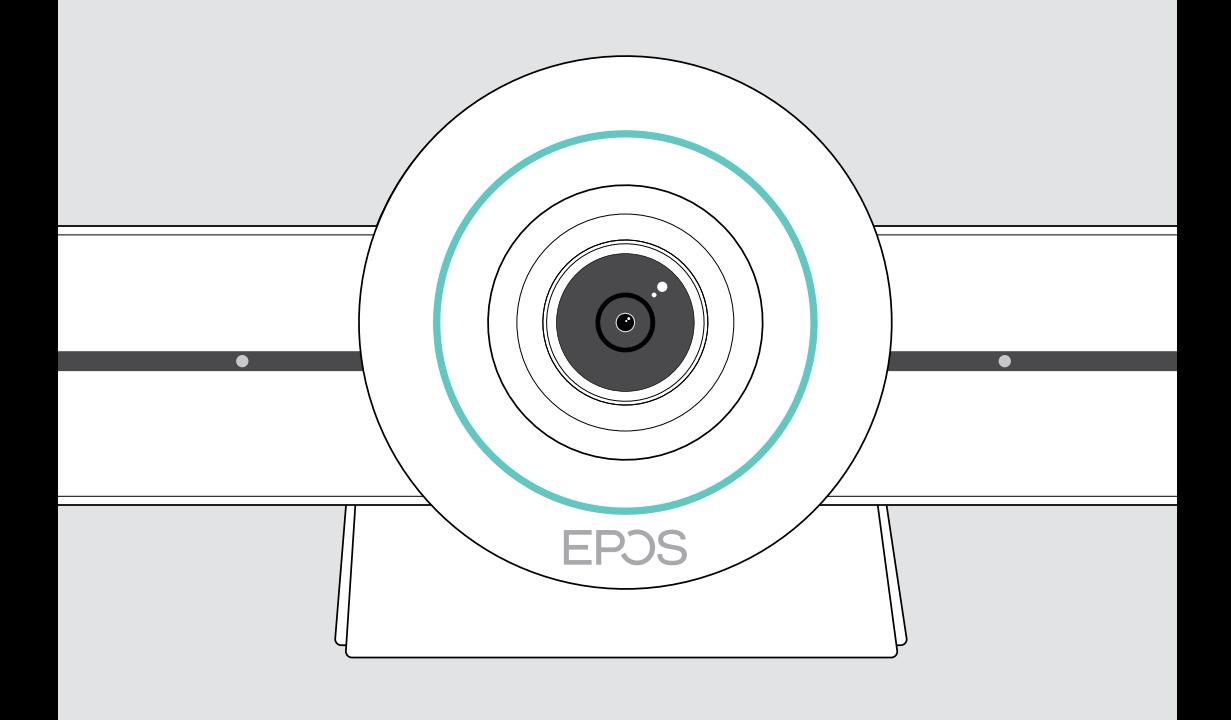

# EXPAND VISION 3T

Video-Konferenz-Lösung für Microsoft® Teams

Bedienungsanleitung

## Inhalt

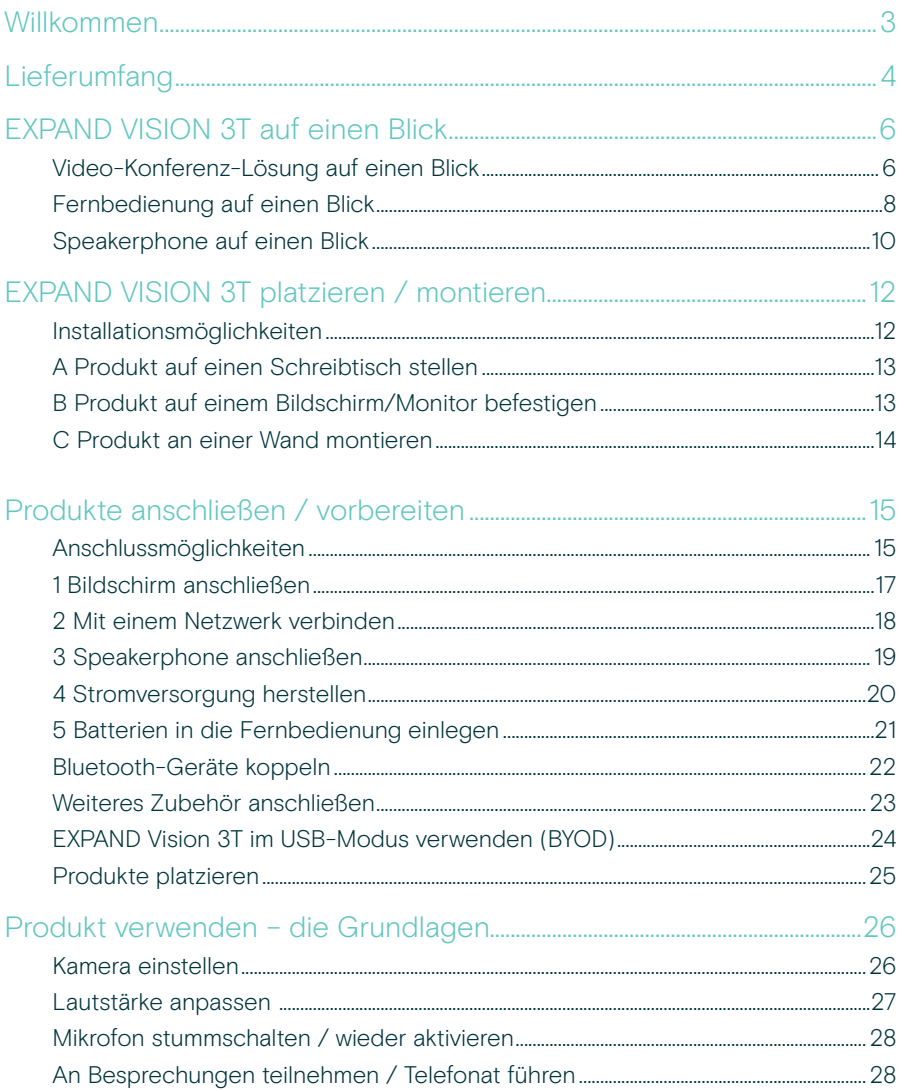

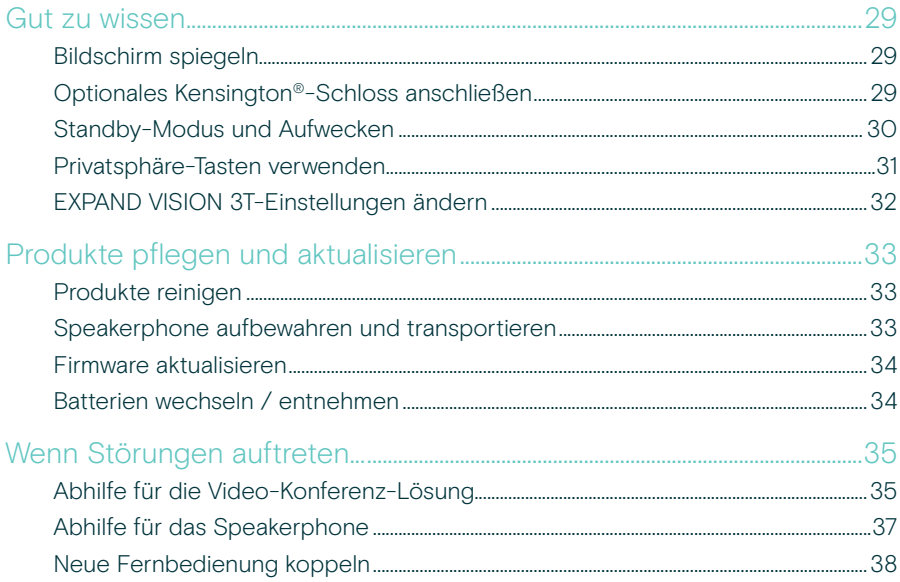

## <span id="page-3-0"></span>Willkommen

#### Videogestützte Zusammenarbeit. Neu erfunden.

All-in-One-Lösung für videogestützte Zusammenarbeit im intelligenten Büro von heute. Nehmen Sie mit nur einem Tastendruck an Meetings teil und genießen Sie ein umfassendes Microsoft Teams Erlebnis.

#### Steigern Sie die Leistung Ihres **Meetingraums**

Inklusive 4K-Weitwinkelkamera mit Sony® Sensor, erweiterter PTZ-Funktion und überlegener Audioqualität vom mitgelieferten EXPAND VISION 3T

#### Für Microsoft Teams zertifiziert

Tauchen Sie ein in Microsoft Teams mit allen bekannten Funktionen. Vollständig integriert

## Wichtige Vorteile und Funktionen

Einfache Einrichtung. Einfache Wartung Intelligente Lösung mit automatischen Software-Updates, Remote-Geräteverwaltung und -Bereitstellung. Einfaches Plug-and-Play

"One-Touch"-Teilnahme All-in-One-Lösung, die sofort einsatzbereit ist. Kein PC erforderlich. Ein Tastendruck, und Sie sind dabei

#### Als wären Sie persönlich anwesend

Genießen Sie ein natürliches Meetingerlebnis mit intelligentem Bildausschnitt, Sprachverfolgung und Geräuschunterdrückung. Powered by EPOS AI™

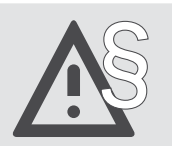

§ Hinweise zum sicheren Gebrauch finden Sie im Safety Guide.

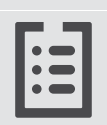

Technische Daten finden Sie im Datenblatt auf eposaudio.com

#### Marken

Wortmarke und Logo von Bluetooth® sind eingetragene Marken der Bluetooth SIG, Inc., und die Verwendung dieser Marken durch DSEA A/S erfolgt auf Lizenzbasis.

Das N-Zeichen ist eine Marke oder eingetragene Marke der NFC Forum, Inc. in den USA und in anderen Ländern.

USB Type-C® und USB-C® sind Marken des USB Implementers Forum.

Kensington ist eine eingetragene Marke von ACCO Brands. Kensington The Professionals' Choice ist eine Marke von ACCO Brands.

Alle anderen Marken sind Eigentum ihrer jeweiligen Inhaber.

## <span id="page-4-0"></span>Lieferumfang

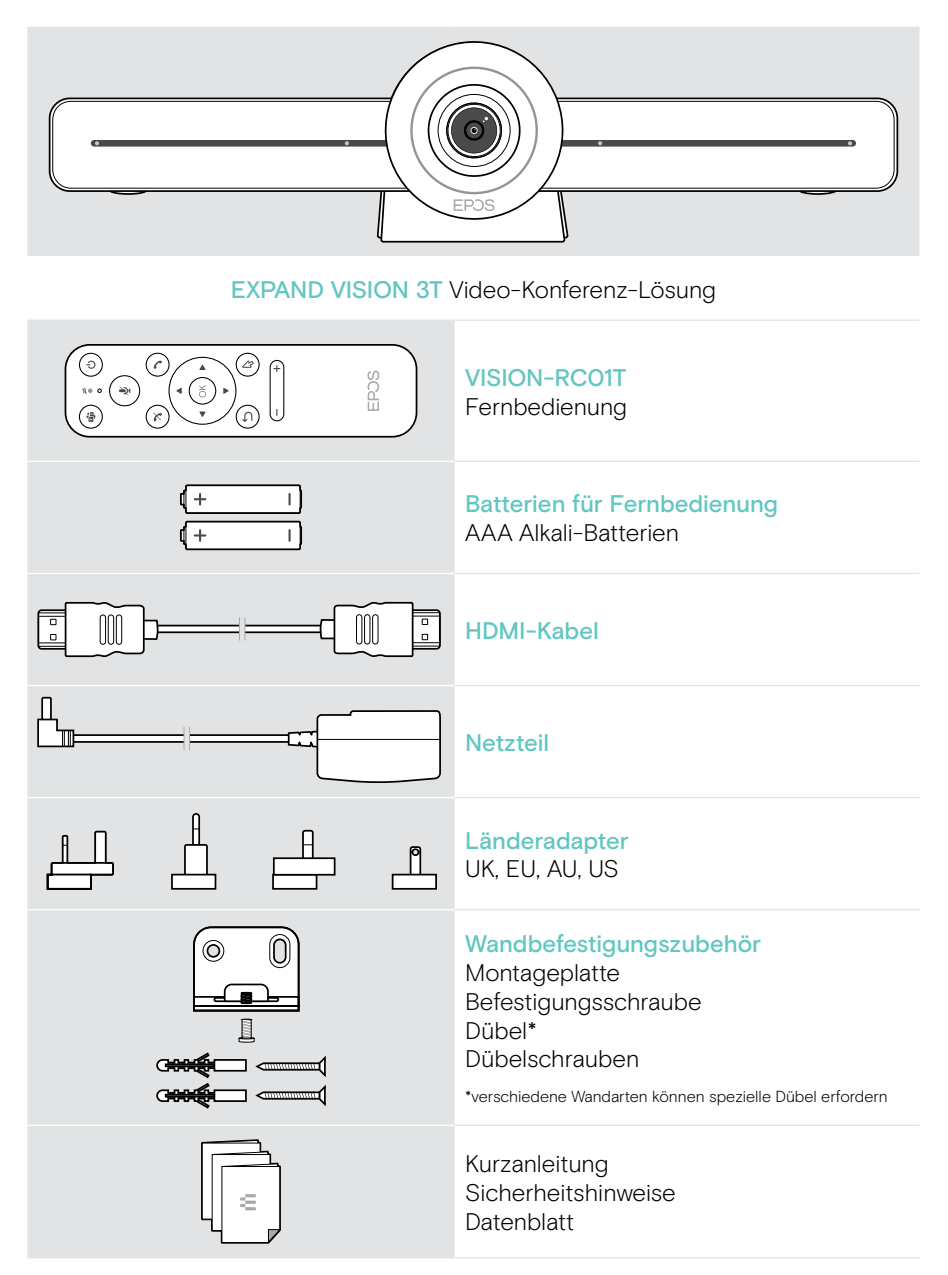

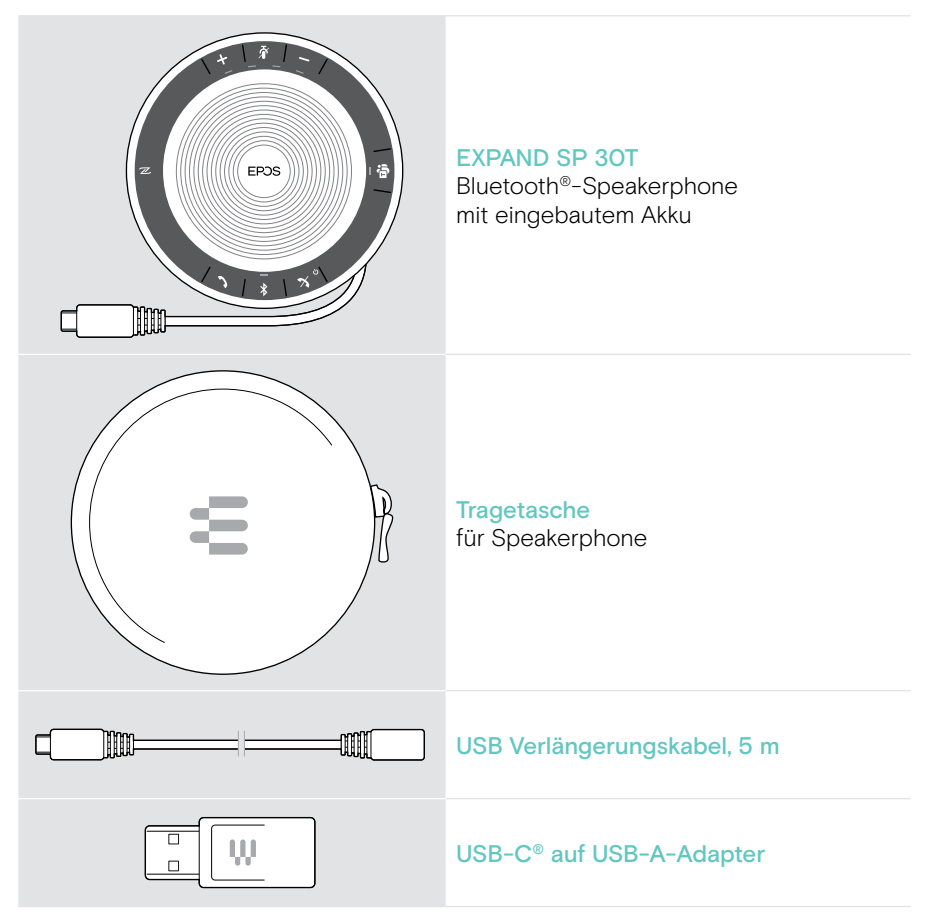

In dieser Bedienungsanleitung werden nur die Hauptfunktionen des EXPAND SP 30T erläutert. Der Fokus liegt auf der Verbindung mit der Video-Konferenz-Lösung.

Weitere Anschlussmöglichkeiten und Funktionen finden Sie in der vollständigen EXPAND SP 30T Bedienungsanleitung auf der Produktseite unter eposaudio.com.

## <span id="page-6-0"></span>EXPAND VISION 3T auf einen Blick

## Video-Konferenz-Lösung auf einen Blick

HDMI

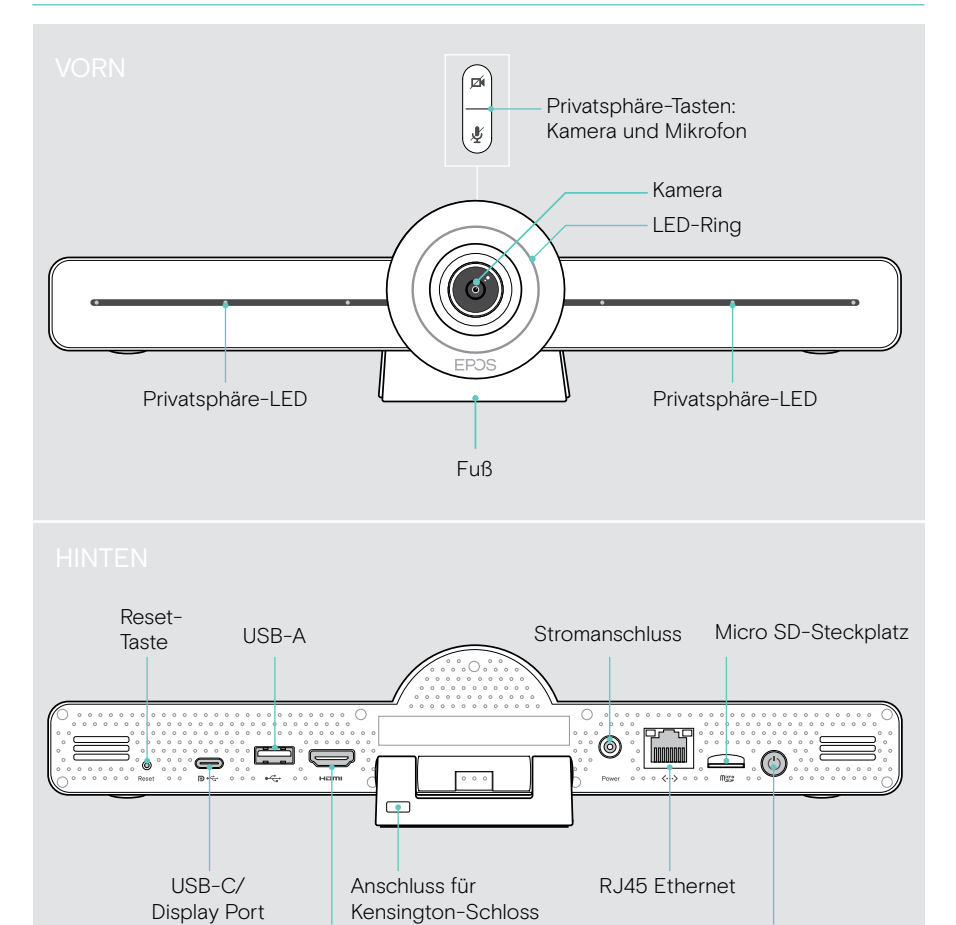

Ein-/Aus-Taste

#### Video-Konferenz-Lösung: LED auf einen Blick

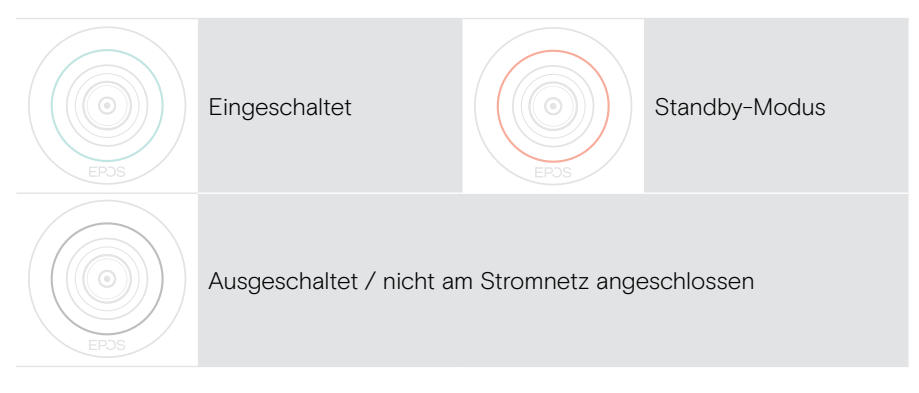

#### Während einer Konferenz

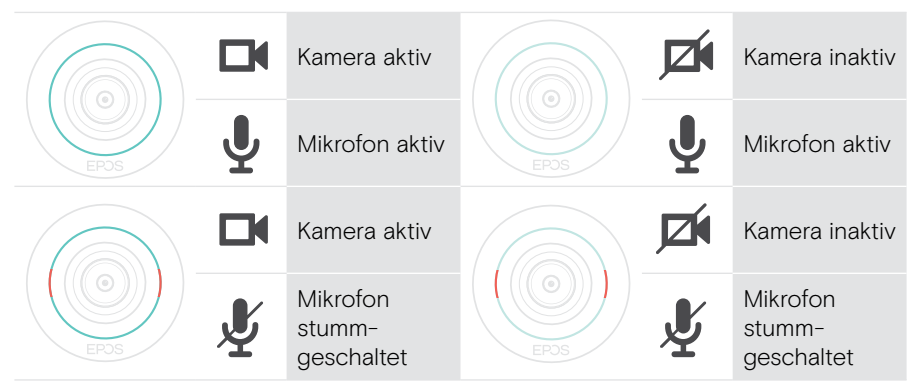

Privatsphäre-Modus Kamera/Mikrofon (siehe Seite [31](#page-31-1))

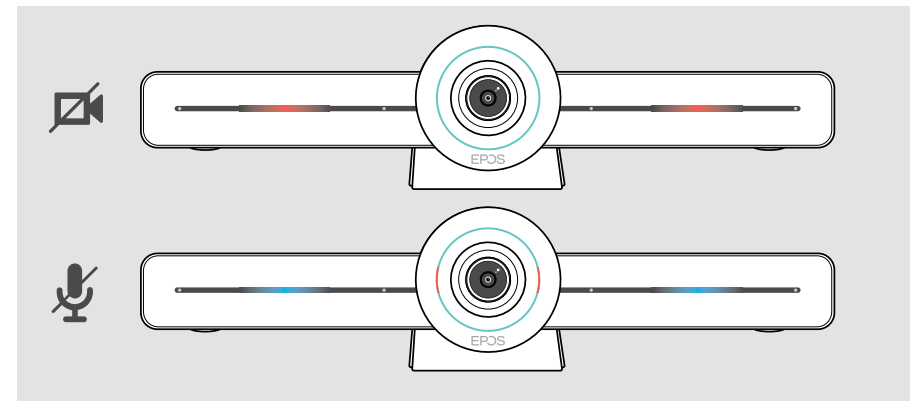

### <span id="page-8-0"></span>Fernbedienung auf einen Blick

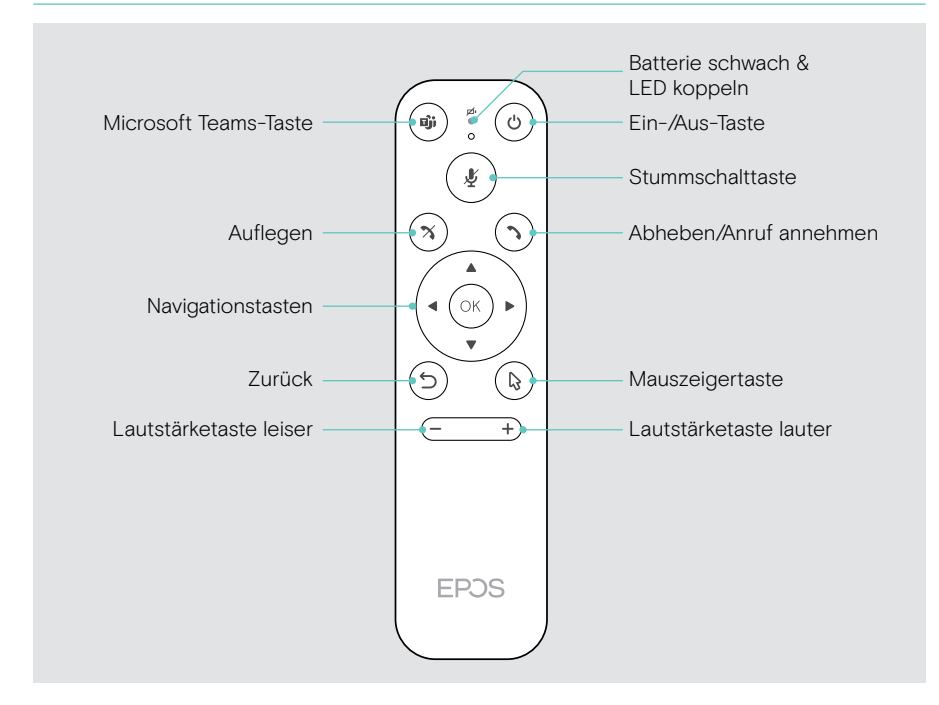

#### Fernbedienung: Tasten auf einen Blick

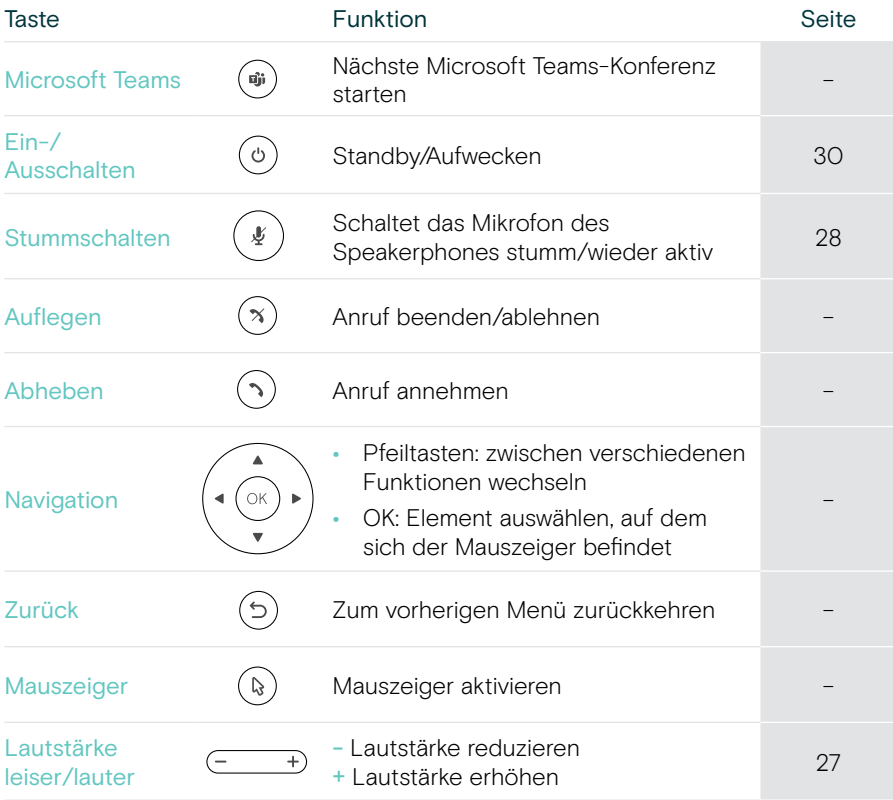

## <span id="page-10-0"></span>Speakerphone auf einen Blick

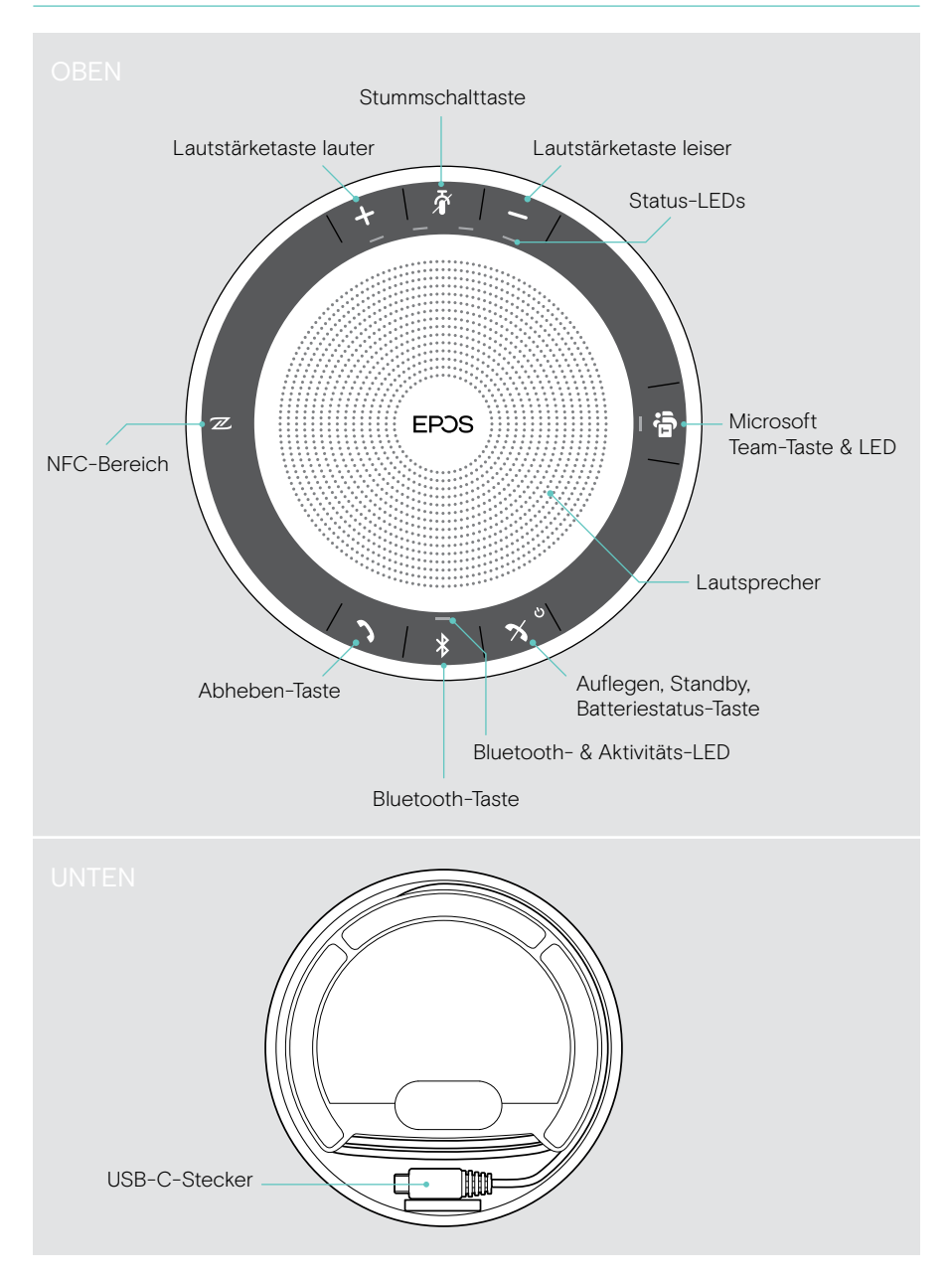

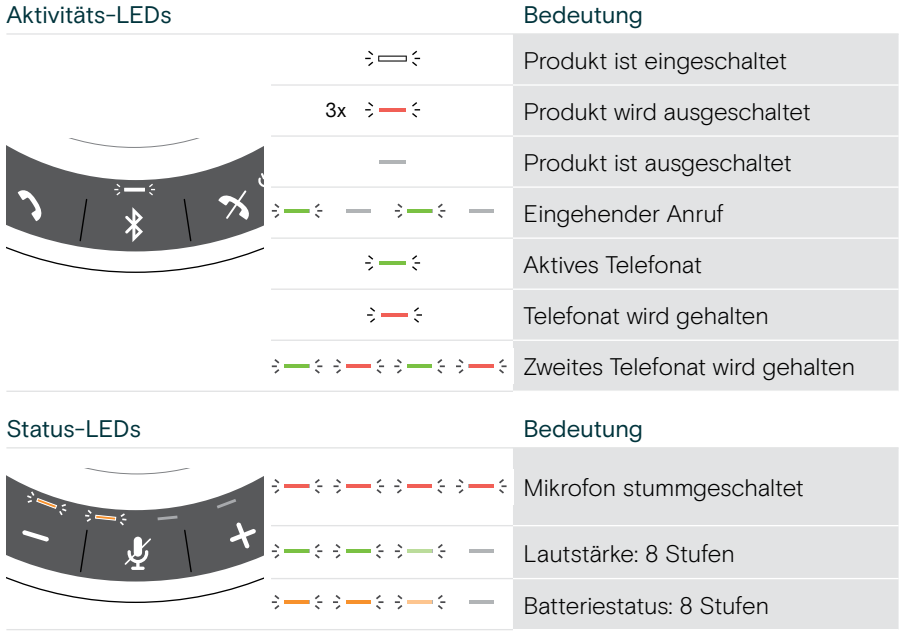

#### Speakerphone: LEDs auf einen Blick

Weitere Anschlüsse und Funktionen finden Sie in der Bedienungsanleitung des EXPAND SP 30T Bedienungsanleitung auf der Produktseite unter eposaudio.com.

## <span id="page-12-0"></span>EXPAND VISION 3T platzieren / montieren

#### Installationsmöglichkeiten

#### EXPAND VISION 3T kann:

- A auf einen Schreibtisch gestellt
- B auf einen Bildschirm/Monitor befestigt
- C an einer Wand montiert werden

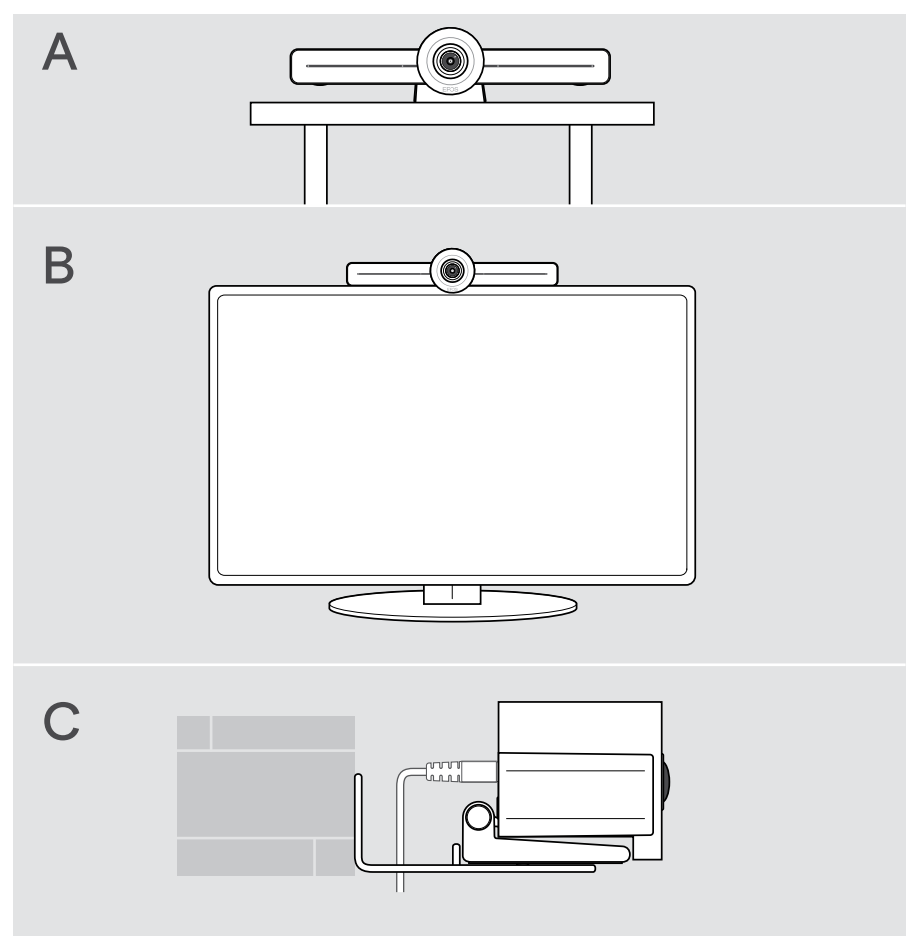

## <span id="page-13-0"></span>A Produkt auf einen Schreibtisch stellen

- > Stellen Sie die Video-Konferenz-Lösung auf Ihren Schreibtisch.
- > Halten Sie den Fuß gedrückt und drehen Sie die Video-Konferenz-Lösung so, dass diese in Richtung der BesprechungsteilnehmerInnen zeigt.

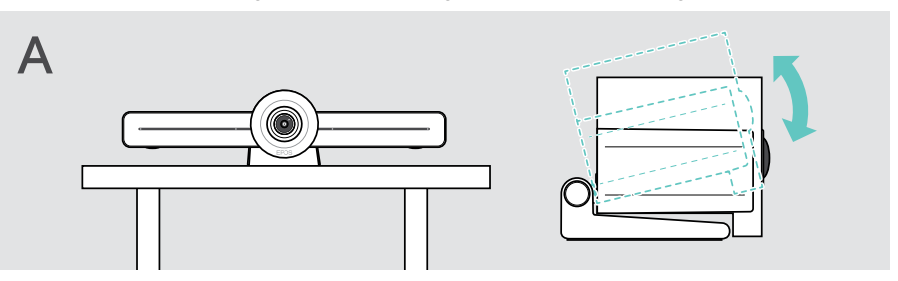

## B Produkt auf einem Bildschirm/Monitor befestigen

- > Drehen Sie den Fuß.
- > Platzieren Sie das Produkt oben auf Ihren Bildschirm/Monitor.
- > Halten Sie das Produkt fest und drehen Sie den Fuß so, dass dieser sicher an Ihrem Bildschirm befestigt ist.

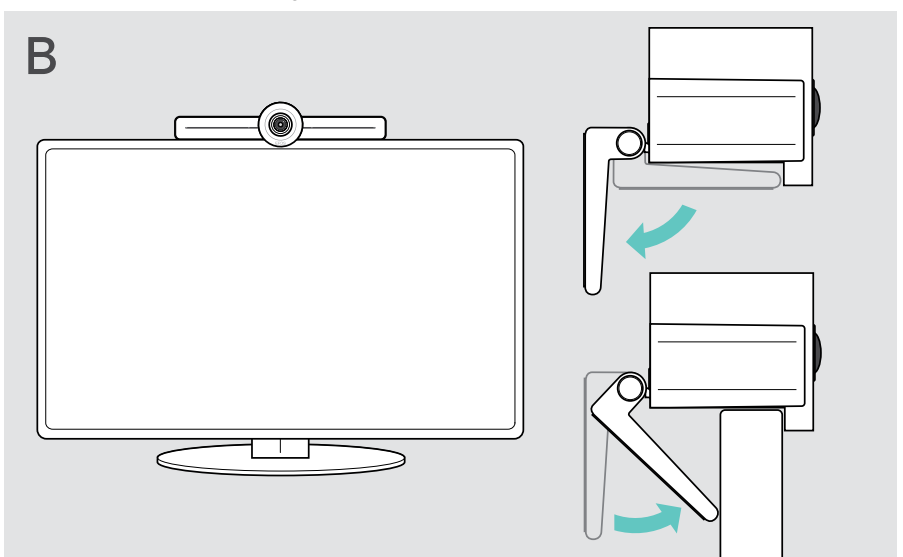

## <span id="page-14-0"></span>C Produkt an einer Wand montieren

#### **VORSICHT**

#### Gefahr von Unfällen oder Beschädigungen!

Das Bohren in z. B. Kabel kann zu Unfällen führen.

> Prüfen Sie, ob sich Kabel oder Rohre in der Wand befinden.

#### Dieser Wandtyp ist ein Beispiel – andere Wandtypen erfordern möglicherweise eine andere Montage.

- 1 Wählen Sie eine Position, bei der die Kamera auf Augenhöhe der BesprechungsteilnehmerInnen trifft. Halten Sie die Montageplatte an die Wand, richten Sie diese aus und zeichnen Sie zwei Markierungen an.
- 2 Bohren Sie zwei Löcher.
- 3 Setzen Sie die beiden Dübel ein.
- 4 Halten Sie die Montageplatte an die Wand und befestigen Sie diese mit den Schrauben. Beginnen Sie dabei links und richten Sie die Montageplatte mit der anderen Schraube waagerecht aus.
- 5 Halten Sie das die Video-Konferenz-Lösung fest und schließen Sie die erforderlichen Kabel an, da nach der endgültigen Montage nur noch wenig Platz bleibt > siehe Seite [15.](#page-15-1)
- 6 Positionieren Sie die Video-Konferenz-Lösung und ziehen Sie die Schrauben an.

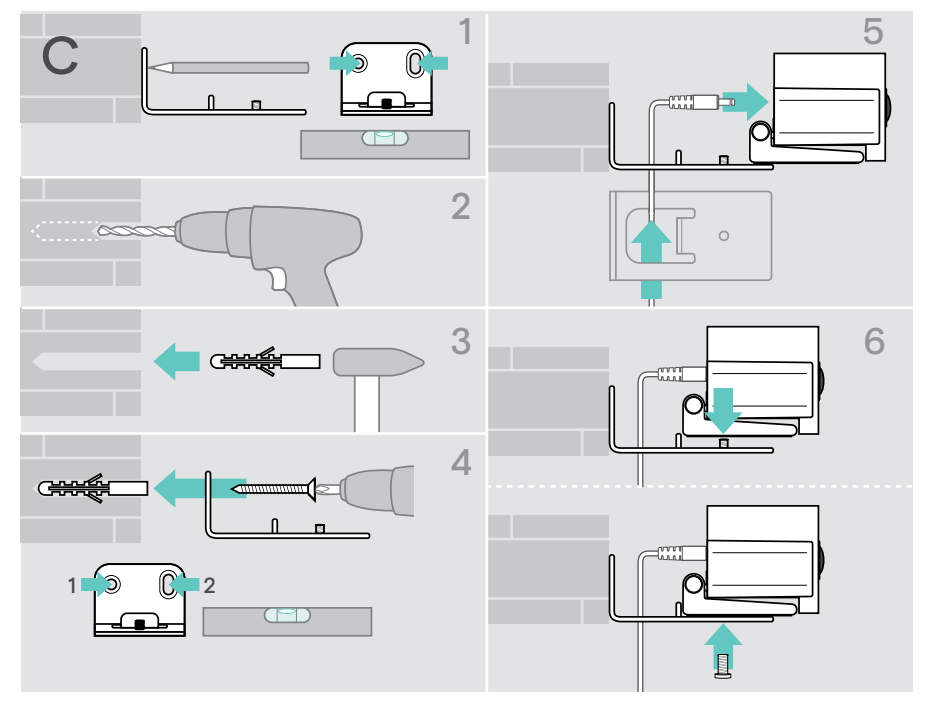

## <span id="page-15-1"></span><span id="page-15-0"></span>Produkte anschließen / vorbereiten

### Anschlussmöglichkeiten

Die Video-Konferenz-Lösung bietet zusammen mit dem Speakerphone eine All-in-One-Lösung. Sie benötigen nur einen Bildschirm/Monitor, Internetzugang und ein Microsoft Teams-Konto.

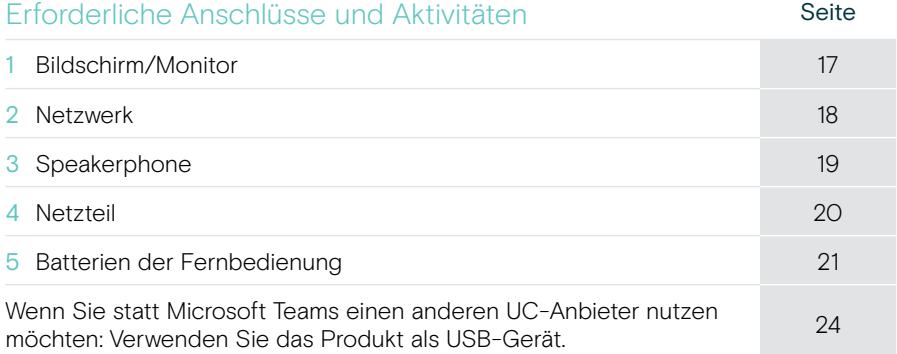

Zusätzlich zu den aufgeführten Geräten können Sie über die unten gezeigten Anschlüsse verschiedene Ein- und Ausgabegeräte mit der Video-Konferenz-Lösung verbinden.

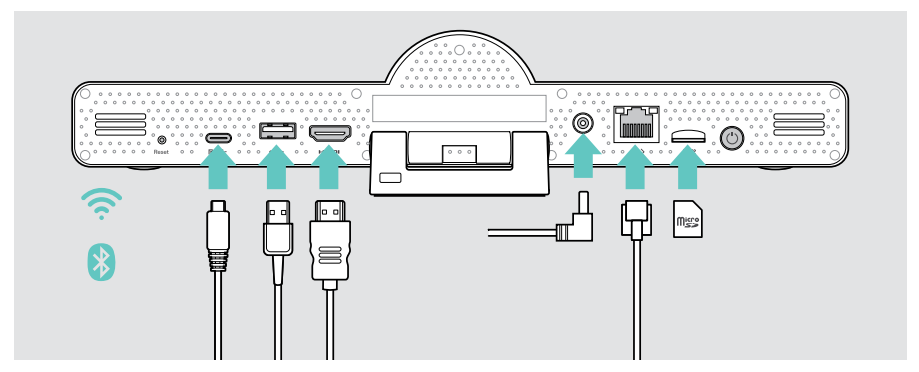

Weitere Anschlussmöglichkeiten finden Sie in der EXPAND SP 30T Bedienungsanleitung.

#### Netzwerkoptionen aus der Seite Seite WLAN  $\Box$ ੇ⊡ [18](#page-18-1) Ethernet  $\langle \cdots \rangle$

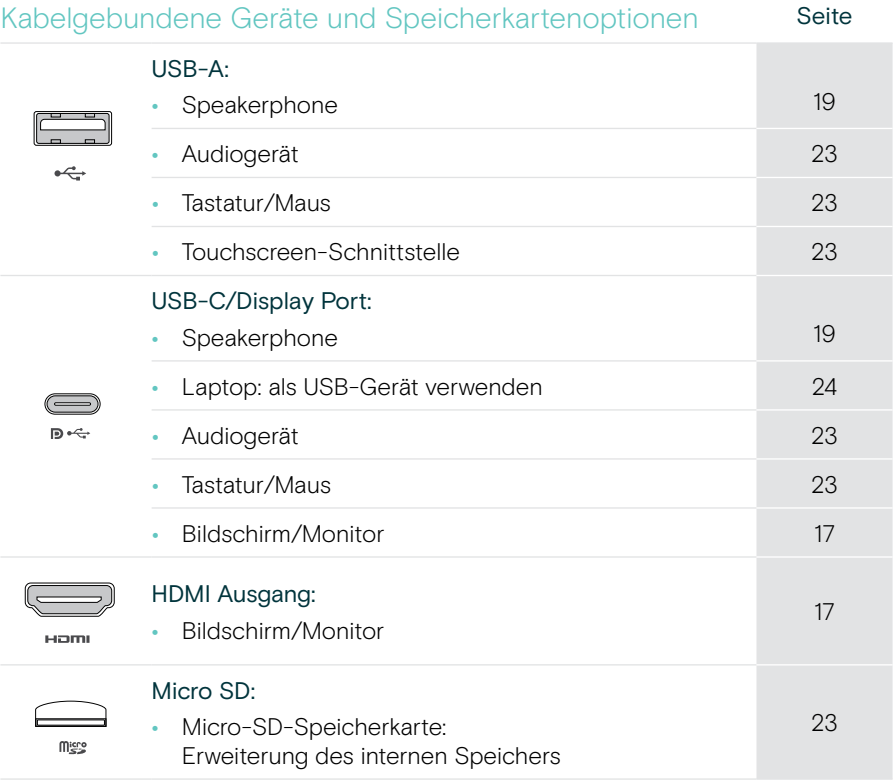

#### Bluetooth-Geräte Seite

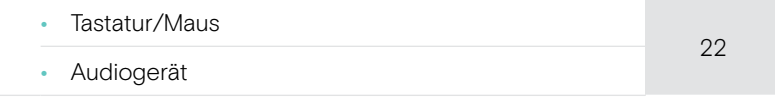

#### <span id="page-17-1"></span><span id="page-17-0"></span>1 Bildschirm anschließen

Sie können einen oder zwei Bildschirme anschließen über:

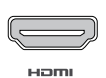

HDMI: primärer Bildschirm/Monitor

> Schließen Sie das mitgelieferte HDMI-Kabel an HDMI OUT und Ihren Bildschirm/Monitor an.

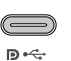

#### USB-C/Display Port: Zweiter Bildschirm/Monitor

> Schließen Sie ein USB-C-Kabel an den USB-C/Display Port und Ihren Bildschirm/Monitor an.

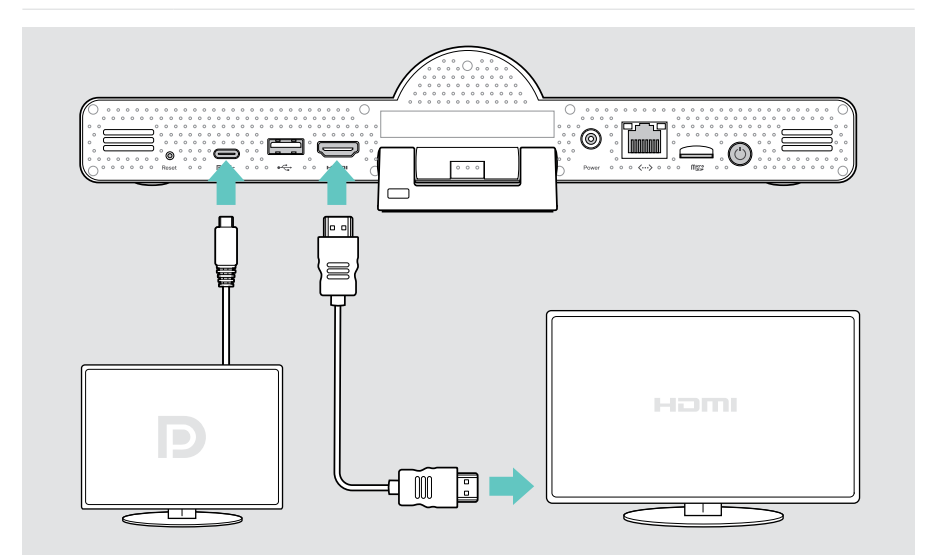

## <span id="page-18-1"></span><span id="page-18-0"></span>2 Mit einem Netzwerk verbinden

Die Video-Konferenz-Lösung erfordert einen Internetzugang. Sie können das Produkt mit einem Netzwerk verbinden über:

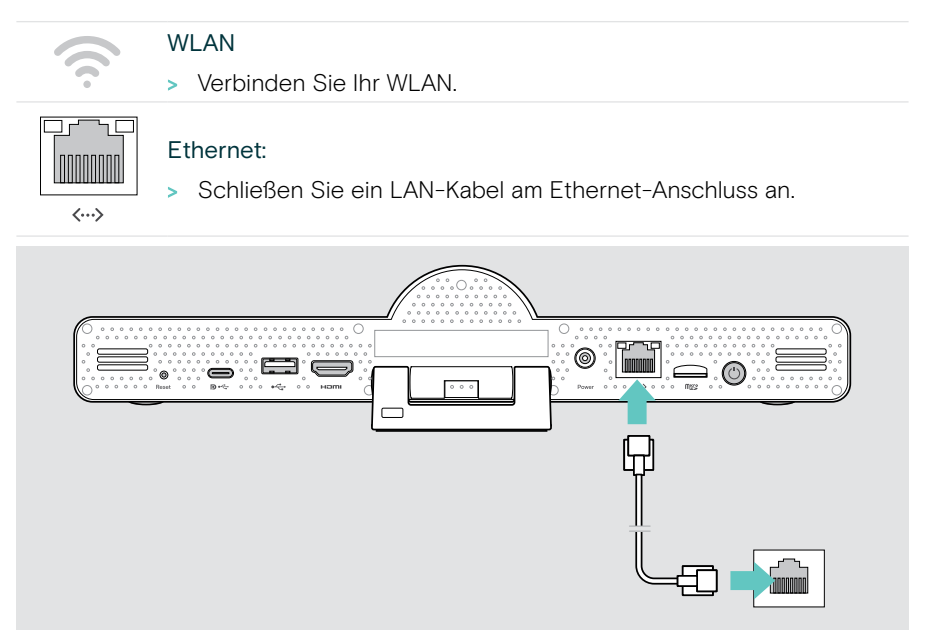

#### WLAN-Verbindung herstellen

Nachdem die Video-Konferenz-Lösung und Ihr Bildschirm eingeschaltet sind:

> Rufen Sie das Menü Einstellungen > Geräteeinstellungen > WLAN auf, um Ihre WLAN-Verbindung zu konfigurieren (Standardpasswort: 0000).

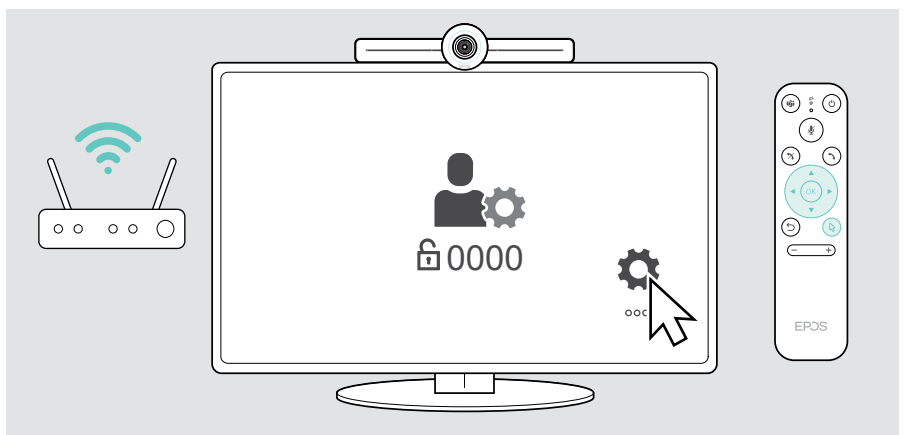

مصم

D⊷÷

#### <span id="page-19-1"></span><span id="page-19-0"></span>3 Speakerphone anschließen

Sie können das Speakerphone entweder über USB-A oder USB-C anschließen.

#### USB-A/USB-C:

- > Lösen Sie den USB-C-Stecker, wickeln Sie das Kabel ab und stellen Sie das Speakerphone auf Ihren Tisch.
- > Schließen Sie dieses über USB-C oder mit dem mitgelieferten Adapter über USB-A an. Verwenden Sie bei Bedarf das USB-Verlängerungskabel.

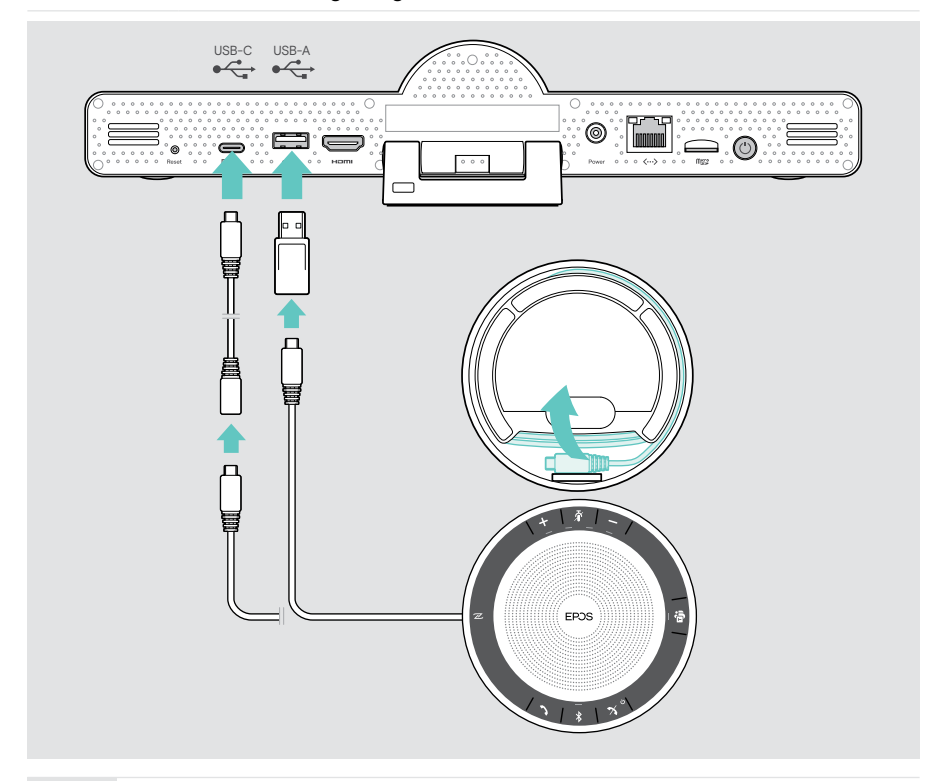

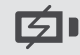

Das Speakerphone wird automatisch geladen.

### <span id="page-20-1"></span><span id="page-20-0"></span>4 Stromversorgung herstellen

> Wählen Sie einen geeigneten Länderadapter (EU, US, AU, UK) und schieben Sie diesen in das Netzteil.

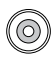

> Verbinden Sie das Netzteil mit dem Stromanschluss POWER und der Steckdose.

Power

Die Video-Konferenz-Lösung wird eingeschaltet. Der LED-Ring leuchtet mint.

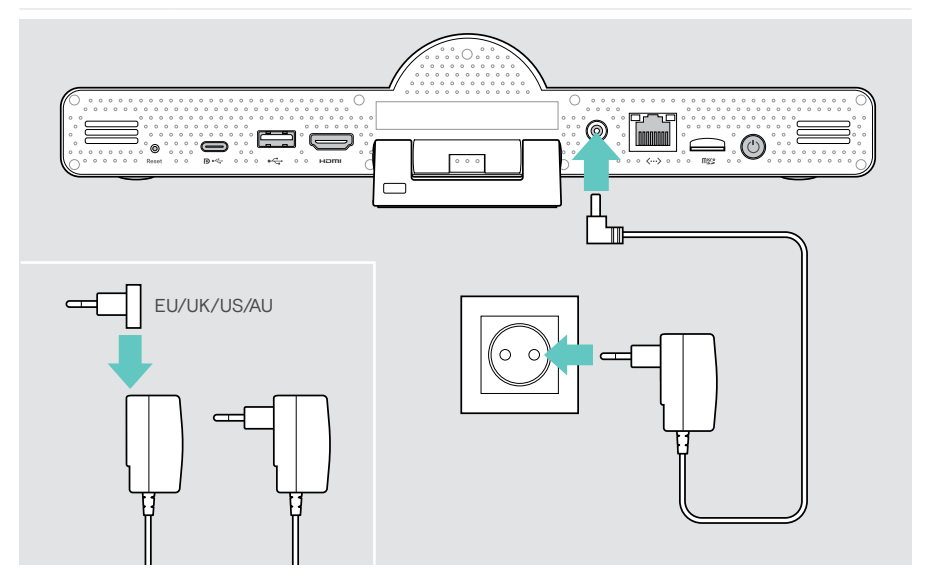

## <span id="page-21-1"></span><span id="page-21-0"></span>5 Batterien in die Fernbedienung einlegen

> Öffnen Sie das Batteriefach.

G)

- > Legen Sie die AAA-Alkali-Batterien ein. Achten Sie auf die Pole + und -.
- > Schließen Sie das Batteriefach.

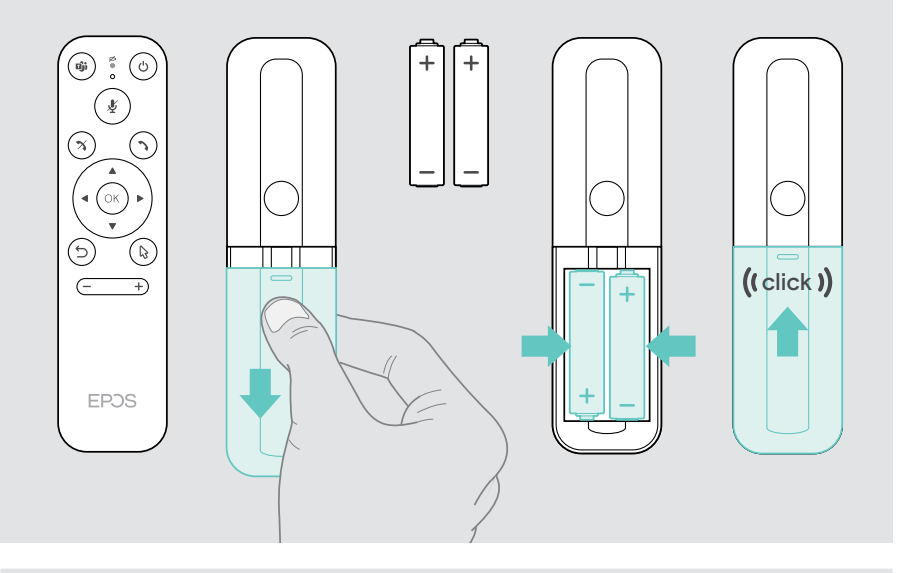

Statt der Fernbedienung können Sie auch eine Maus oder Ihren Touchscreen verwenden.

## <span id="page-22-1"></span><span id="page-22-0"></span>Bluetooth-Geräte koppeln

Die Video-Konferenz-Lösung erfüllt den Bluetooth-Standard 5.0. Folgende Bluetooth-Profile werden unterstützt: A2DP, HSP und AVRCP.

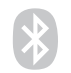

- Tastatur/Maus
- Audiogerät

> Rufen Sie das Menü Einstellungen > Geräteeinstellungen > Benutzereinstellungen > Bluetooth auf, um Ihr Bluetooth-Gerät zu verbinden.

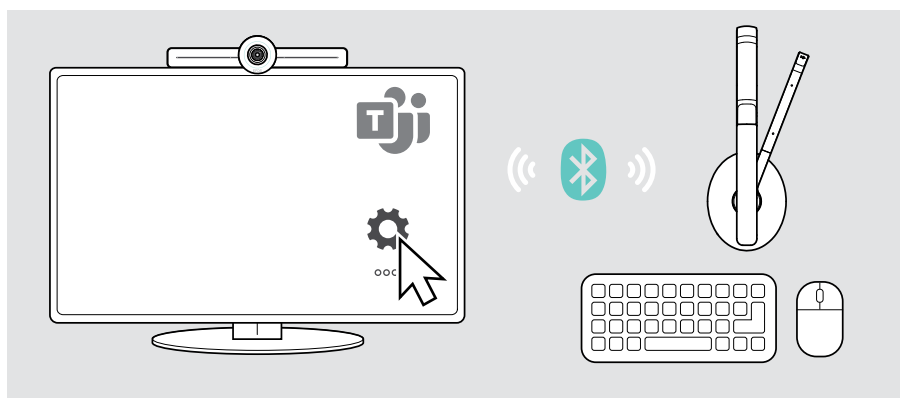

#### <span id="page-23-1"></span><span id="page-23-0"></span>Weiteres Zubehör anschließen

Sie können diverse andere Zubehörteile anschließen, z. B. für die Navigation.

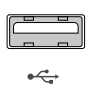

#### USB-A/USB-C:

> Schließen Sie Ihr kabelgebundenes USB-Gerät an (Audiogerät, Tastatur, Maus, Touchscreen-Schnittstelle).

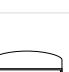

micro

 $\mathbf{D} \leftarrow$ 

#### Micro SD<sup>.</sup>

> Setzen Sie eine Micro-SD-Karte ein, um den internen Speicher zu erweitern.

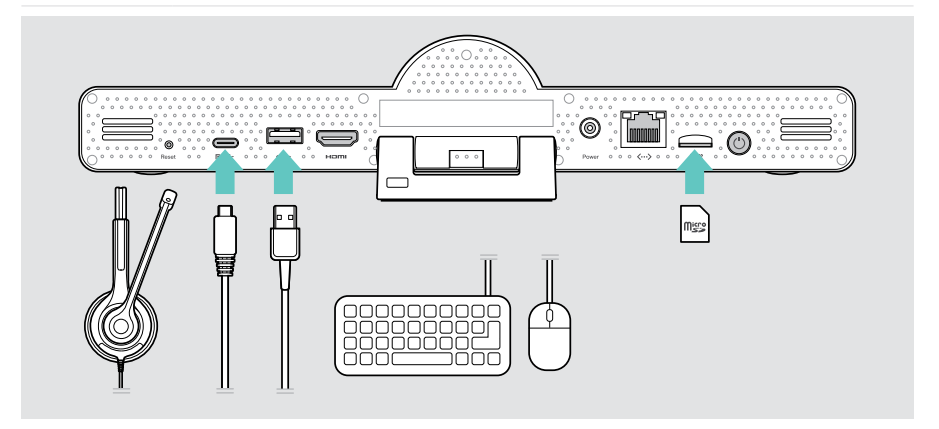

## <span id="page-24-1"></span><span id="page-24-0"></span>EXPAND Vision 3T im USB-Modus verwenden (BYOD)

Wenn Sie statt Microsoft Teams einen anderen UC-Anbieter nutzen möchten:

- > Verwenden Sie Ihren Laptop und EXPAND Vision 3T als USB-Gerät für Meetings.
- > Managen Sie das Meeting über Ihren Laptop statt über EXPAND Control oder die Fernbedienung.

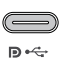

#### USB-C:

> Verbinden Sie Ihren Laptop über ein USB-Kabel mit der USB-C-Buchse des EXPAND Vision 3T.

> Schließen Sie ein HDMI-Kabel am Laptop an und verbinden Sie es mit Ihrem Bildschirm.

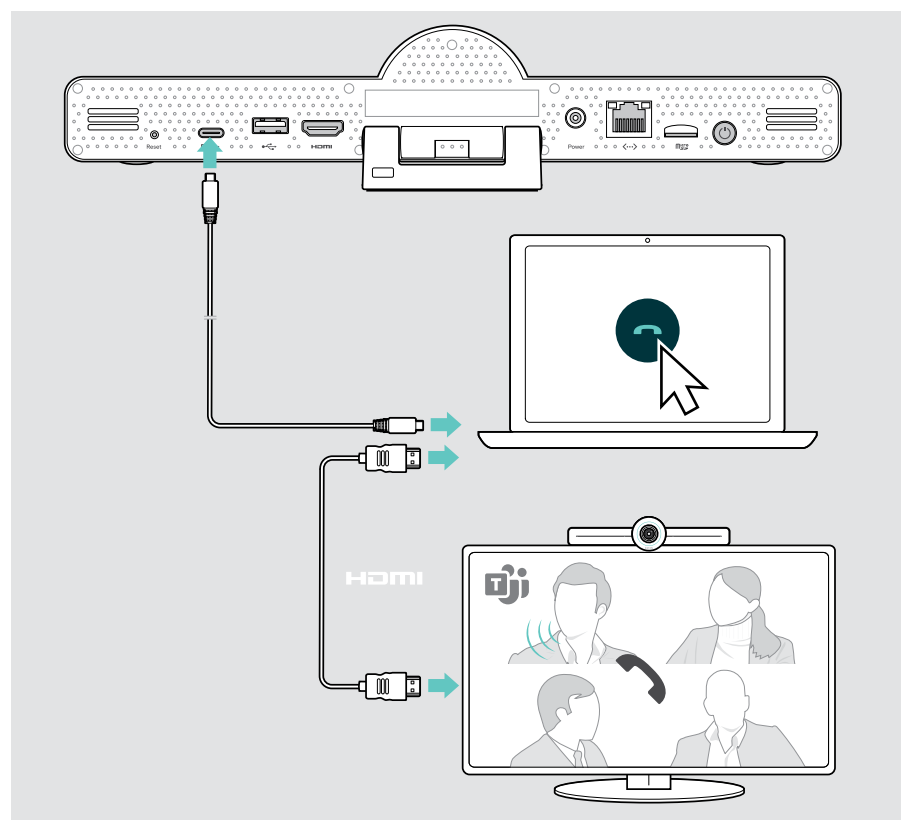

### <span id="page-25-0"></span>Produkte platzieren

Sie können das Speakerphone in Konferenzräumen mit bis zu 8 TeilnehmerInnen nutzen.

- > Stellen Sie das Speakerphone möglichst in der mittig auf.
- > Platzieren Sie die Video-Konferenz-Lösung so, dass die Kamera die BesprechungsteilnehmerInnen erfasst.

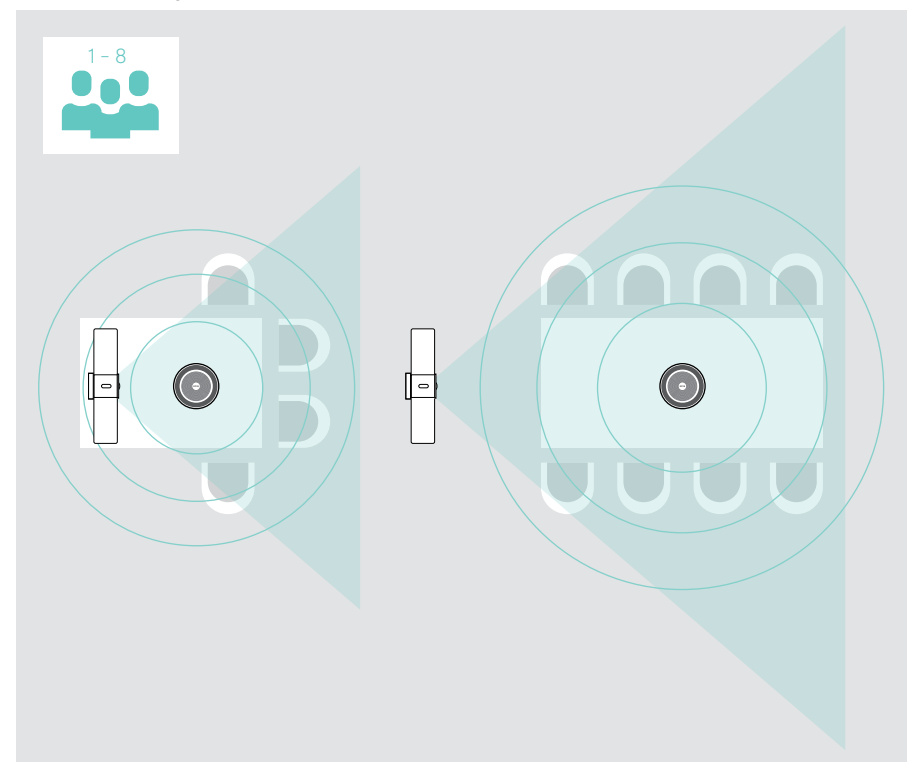

## <span id="page-26-0"></span>Produkt verwenden – die Grundlagen

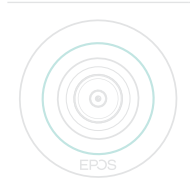

Die Video-Konferenz-Lösung schaltet sich automatisch ein, sobald diese ans Stromnetz angeschlossen ist. Die LED leuchtet mint. Leuchtet diese rot, befindet sich das Produkt im Standby-Modus (siehe Seite [26](#page-26-1)).

Das angeschlossene Speakerphone schaltet sich automatisch mit ein und die LED leuchtet weiß.

### <span id="page-26-1"></span>Kamera einstellen

#### Intelligente Bildanpassung verwenden

Die Video-Konferenz-Lösung ist mit einer intelligenten Kamerafunktion ausgestattet – powered by EPOS AITM. Diese Funktion stellt das Bild automatisch ein und passt den digitalen Zoom an, um die KonferenzteilnehmerInnen möglichst korrekt zu erfassen.

> Öffnen Sie das Menü Einstellungen > Geräteeinstellungen > Andere Einstellungen > Kamerasteuerungen, um die Funktion zu aktivieren.

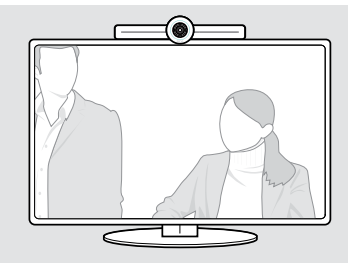

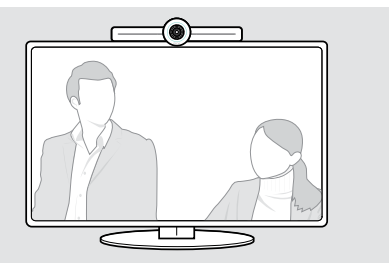

#### Funktion Kamera Schwenken/Neigen/Zoom (PTZ) verwenden

Sie können die Kameraposition und die digitale Zoom-Stufe anpassen, um den Konferenzraum optimal zu erfassen.

> Öffnen Sie das Menü Einstellungen > Geräteeinstellungen > Andere Einstellungen > Kamerasteuerungen, um die Funktion anzupassen.

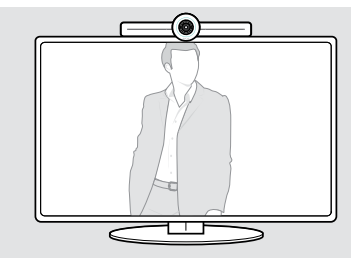

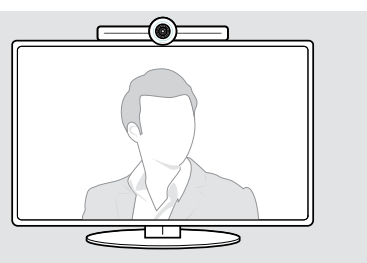

#### <span id="page-27-1"></span><span id="page-27-0"></span>Lautstärke anpassen

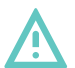

#### VORSICHT

#### Gefahr von Schäden am Gehör!

Langes Hören bei hoher Lautstärke kann zu dauerhaften Schäden am Gehör führen.

> Setzen Sie sich nicht ständig hoher Lautstärke aus.

Sie können die Lautstärke während einer Besprechung anpassen über:

- 1 Fernbedienung
- 2 Speakerphone
- 3 Microsoft Teams Bildschirm-Menüs

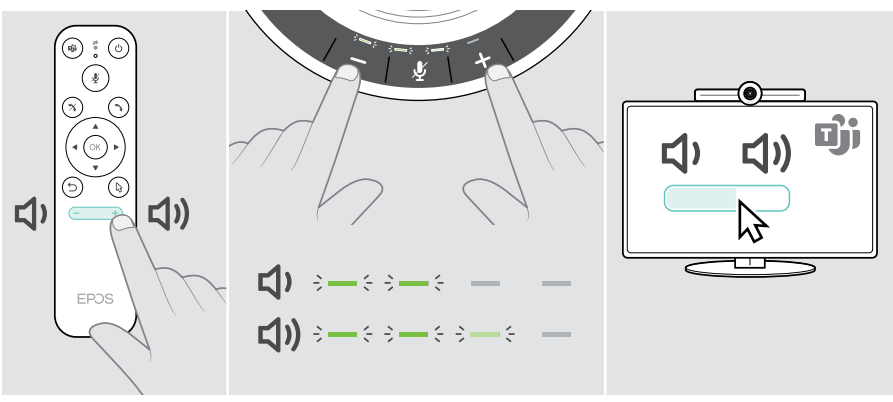

## <span id="page-28-1"></span><span id="page-28-0"></span>Mikrofon stummschalten / wieder aktivieren

Sie können das Mikrofon während einer Besprechung stummschalten oder wieder aktivieren:

- 1 Fernbedienung
- 2 Speakerphone
- 3 Microsoft Teams Bildschirm-Menüs

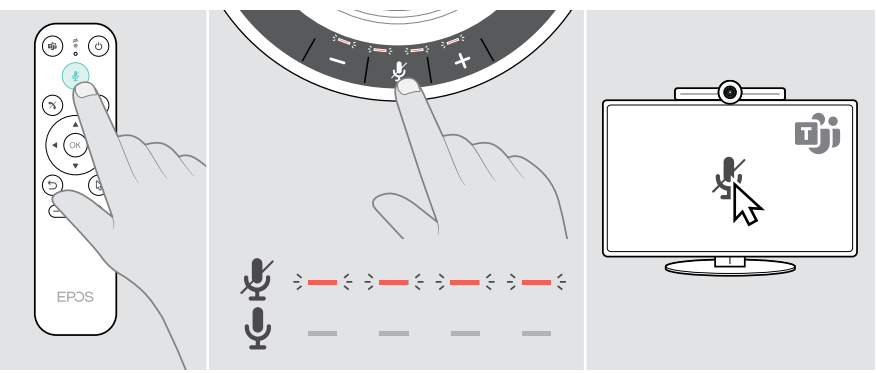

## An Besprechungen teilnehmen / Telefonat führen

Sie können an Besprechungen und Telefonaten teilnehmen und diese steuern – über Microsoft Teams, die Fernbedienung und das Speakerphone (siehe EXPAND SP 30T Bedienungsanleitung).

> Nehmen Sie an Ihrer Besprechungen teil oder beginnen Sie ein Telefonat über die Microsoft Teams Bildschirm-Menüs.

Die LED des Speakerphones leuchtet grün.

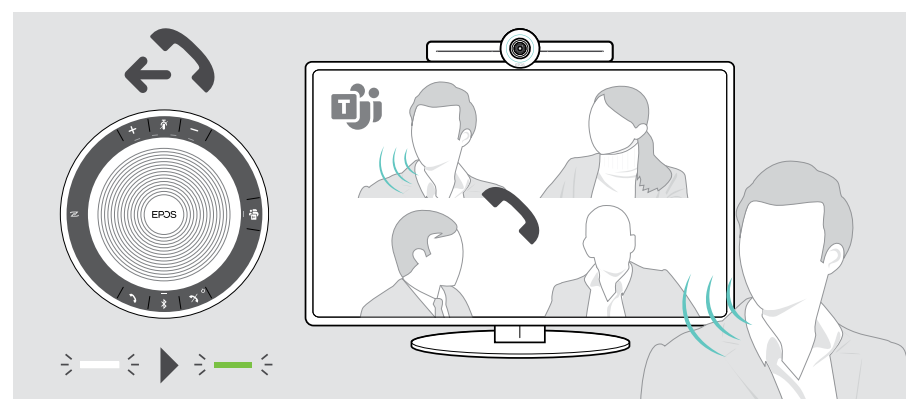

## <span id="page-29-0"></span>Gut zu wissen

## Bildschirm spiegeln

Mit Miracast können Sie Inhalte auf dem angeschlossenen Bildschirm anzeigen, z. B. über die Funktion "Projizieren" in Windows.

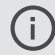

Diese Funktion zeigt Inhalte lokal an, teilt diese jedoch nicht in der Microsoft Teams-Konferenz.

Der Screencast-Name des Produkts lässt sich in den Menüeinstellungen ändern.

### Optionales Kensington®-Schloss anschließen

Sie können Ihre Video-Konferenz-Lösung z. B. auf einem Tisch im Tagungsraum mit einem optionalen Kensington-Schloss sichern.

> Befolgen Sie die Anleitung Ihres Kensington-Schlosses.

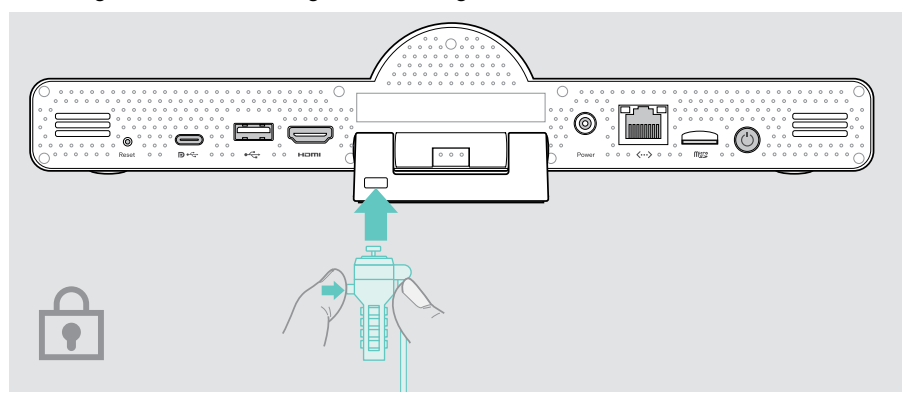

## <span id="page-30-1"></span><span id="page-30-0"></span>Standby-Modus und Aufwecken

Die Video-Konferenz-Lösung wechselt in den Standby-Modus, wenn:

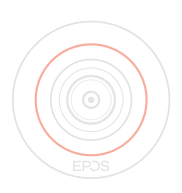

- Sie den Zeitschalter für die Hintergrundbeleuchtung in den Einstellungen aktiviert haben (siehe Seite [32](#page-32-1)) oder
- Sie die Ein-/Aus-Taste auf der Fernbedienung oder auf der Rückseite der Video-Konferenz-Lösung drücken. Der LED-Ring leuchtet gedimmt rot. Das Speakerphone wechselt ebenfalls in den Standby-Modus (die Aktivitäts-LED ist gedimmt, alle anderen LEDs erlöschen).

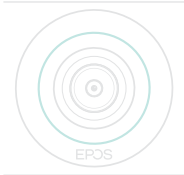

Um die Video-Konferenz-Lösung und das Speakerphone wieder aufzuwecken:

> Drücken Sie eine beliebige Taste auf der Fernbedienung oder die Ein-/Aus-Taste auf der Video-Konferenz-Lösung Der LED-Ring leuchtet mint.

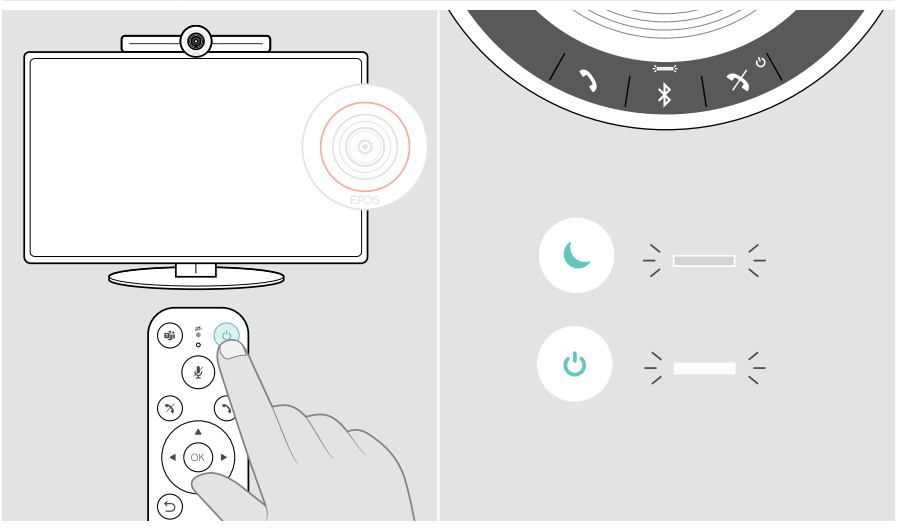

## <span id="page-31-1"></span><span id="page-31-0"></span>Privatsphäre-Tasten verwenden

Für zusätzliche Privatsphäre ist die Video-Konferenz-Lösung mit Tasten zum Deaktivieren der Kamera und/oder Mikrofone ausgestattet.

> Drücken Sie die Taste auf dem Produkt, um die Kamera oder Mikrofone zu aktivieren/deaktivieren.

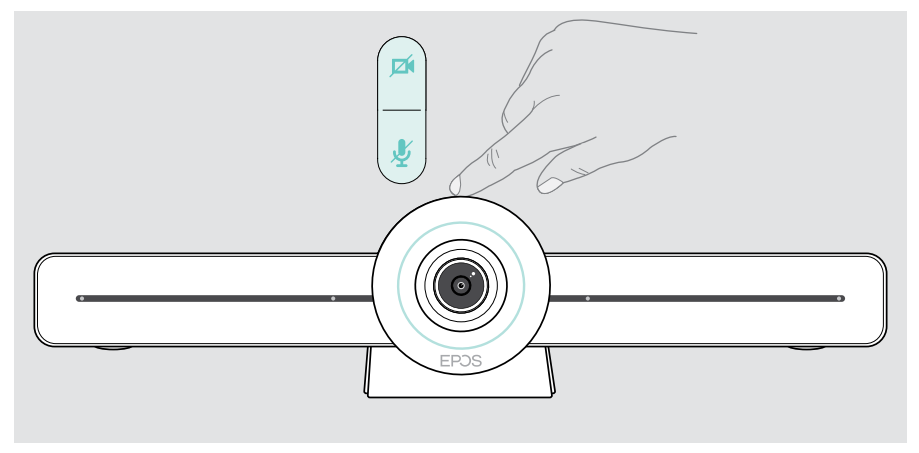

Kamera deaktiviert: Privatsphäre-Modus

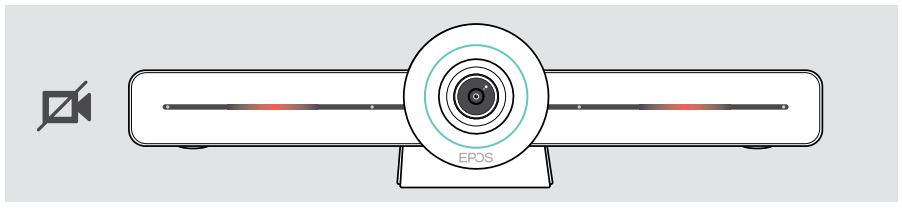

Mikrofone deaktiviert: Privatsphäre-Modus

Œ

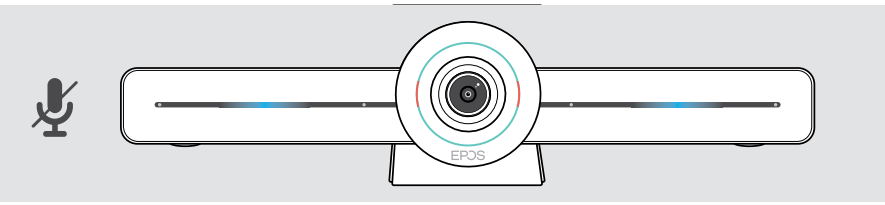

Wenn der Privatsphäre-Modus aktiviert ist, kann dieser nur über die Privatsphäre-Tasten wieder aufgehoben werden.

Die Tasten sorgen für zusätzliche Privatsphäre, sollten jedoch nicht während einer Microsoft Teams-Konferenz verwendet werden.

## <span id="page-32-1"></span><span id="page-32-0"></span>EXPAND VISION 3T-Einstellungen ändern

Über das Einstellungsmenü auf dem Bildschirm können Sie das Produkt einrichten, konfigurieren und personalisieren – zum Beispiel:

- Verbindungen zum Netzwerk und kabellosen Geräten
- Kamerasteuerung
- Bildschirmeinstellungen
- Sprache

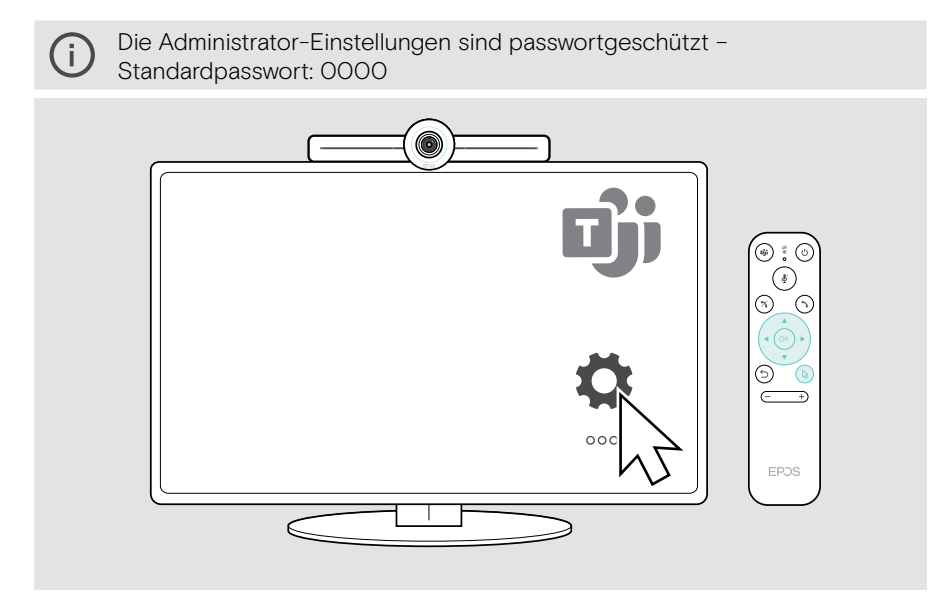

## <span id="page-33-0"></span>Produkte pflegen und aktualisieren

## Produkte reinigen

#### VORSICHT

#### Flüssigkeit kann die Elektronik des Produkts zerstören!

Sie kann in das Gehäuse des Produkts eindringen und einen Kurzschluss in der Elektronik verursachen.

- > Halten Sie Flüssigkeiten jeglicher Art von diesem Produkt fern.
- > Verwenden Sie auf keinen Fall Löse- oder Reinigungsmittel.
- > Reinigen Sie das Produkt ausschließlich mit einem trockenen Tuch.

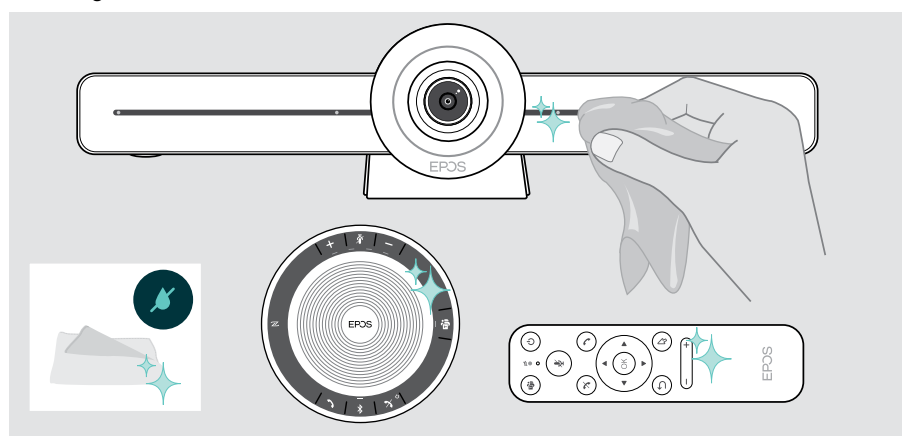

#### Speakerphone aufbewahren und transportieren

Lagern Sie das Speakerphone in einer sauberen und trockenen Umgebung. Bewahren Sie das Produkt in der Tragetasche auf, wenn Sie es nicht verwenden. So vermeiden Sie Kratzer und das Produkt bleibt in gutem Zustand.

> Wickeln Sie das USB-Kabel auf und legen Sie das Speakerphone in die Tragetasche.

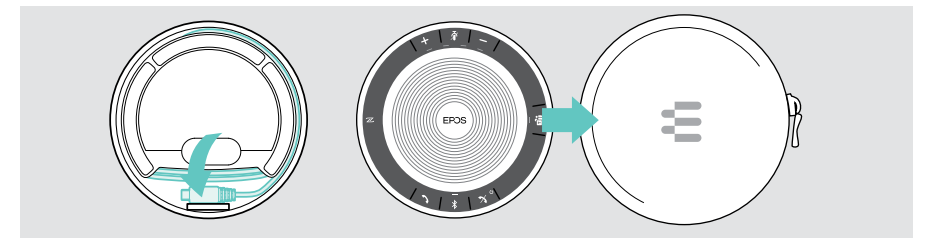

### <span id="page-34-0"></span>Firmware aktualisieren

Aktualisierungen für EXPAND VISION 3T werden über das Microsoft Teams Admin-Center bereitgestellt und automatisch heruntergeladen und installiert – sobald dies vom IT-Administrator aktiviert wurde.

Sie können die Firmware Ihres Speakerphones mit der kostenlosen EPOS Connect Software aktualisieren (siehe EXPAND SP 30T Bedienungsanleitung).

#### Batterien wechseln / entnehmen

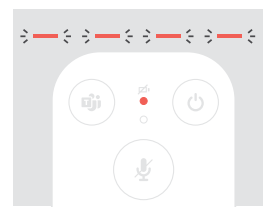

- Wenn die Batterien der Fernbedienung fast leer sind, blinkt die LED der Fernbedienung rot.
- > Entnehmen und ersetzen Sie die AAA-Alkalibatterien der Fernbedienung, wie auf Seite [21](#page-21-1) gezeigt.

Der Akku des Speakerphones darf nur von einem autorisierten EPOS-Service-Zentrum entnommen und ersetzt werden.

> Wenden Sie sich an Ihren EPOS-Kundendienst, wenn der Akku ausgetauscht werden muss.

Die EPOS-Service-Partner in Ihrem Land finden Sie auf eposaudio.com.

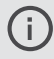

Wenn Sie das Speakerphone längere Zeit nicht benutzen, wird empfohlen, es alle 3 Monate zu laden.

## <span id="page-35-0"></span>Wenn Störungen auftreten...

Nehmen Sie Kontakt zu Ihrem EPOS-Partner auf, wenn mit Ihrem Produkt Probleme auftreten, die nicht in der Tabelle stehen bzw. sich nicht mit den genannten Lösungsvorschlägen beheben lassen.

Den Partner Ihres Landes finden Sie auf eposaudio.com

## Abhilfe für die Video-Konferenz-Lösung

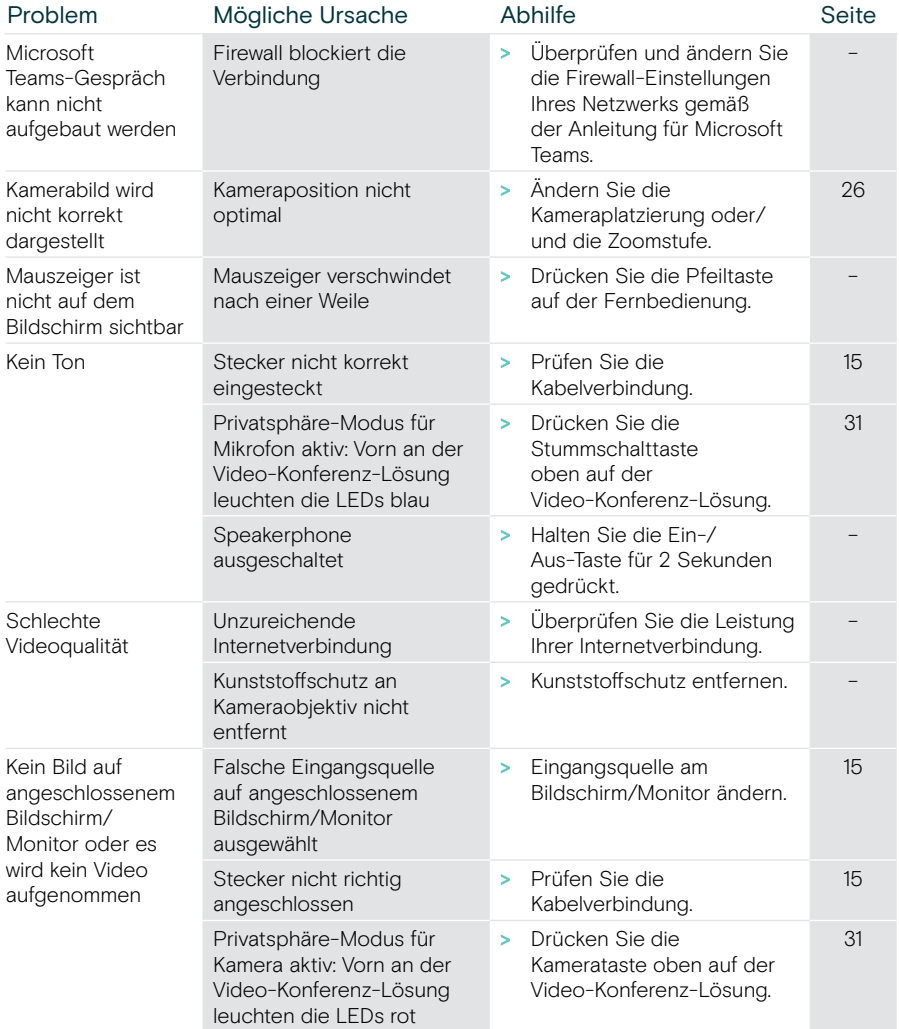

Ť.

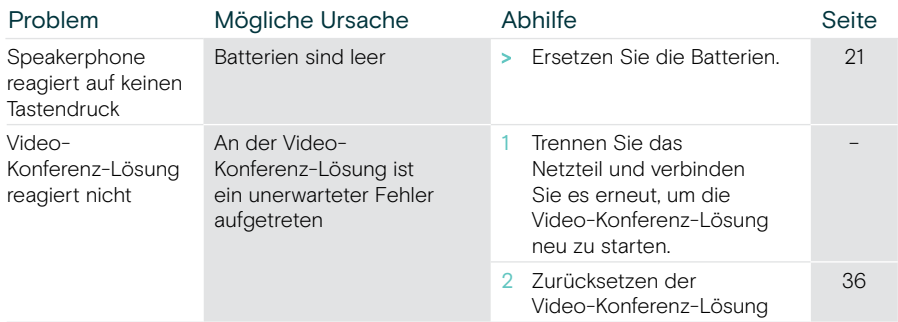

#### Werkseinstellungen wiederherstellen (Hard Reset)

- > Ziehen Sie den Stecker aus dem Stromanschluss Power.
- > Halten Sie die Reset-Taste gedrückt z. B. mit einer Büroklammer.
- > Stecken Sie den Stecker des Netzteils wieder ein.
- > Halten Sie die Reset-Taste für weitere 10 Sekunden gedrückt.
- > Lassen Sie die Reset-Taste los. Die Werkseinstellungen der Video-Konferenz-Lösung sind wiederhergestellt. Die LED leuchtet auf und der Assistent erscheint auf dem Bildschirm.

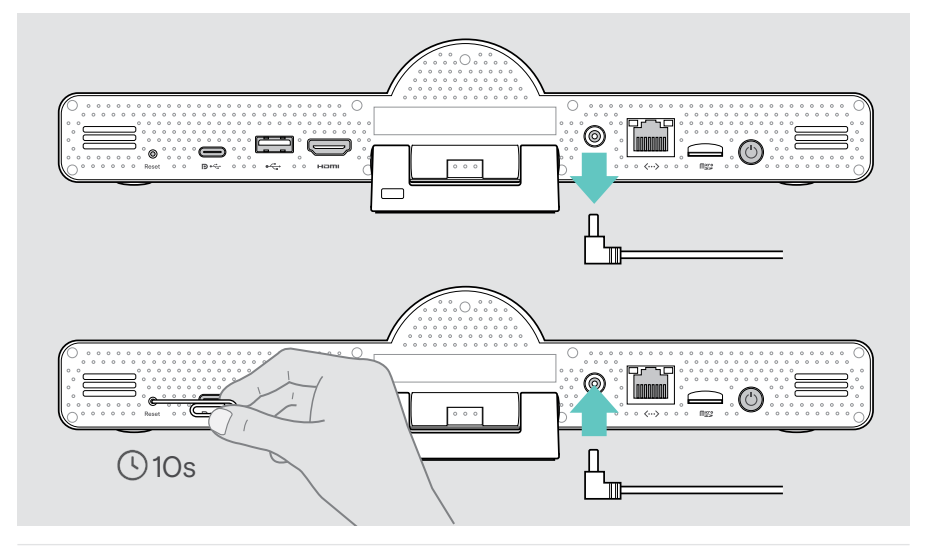

Wenn Sie die Reset-Taste vor Ablauf der 10 Sekunden loslassen, erscheint das Entwickler-Menü auf dem Bildschirm. Wiederholen Sie die oben genannten Schritte, um das Gerät zurückzusetzen.

## <span id="page-37-0"></span>Abhilfe für das Speakerphone

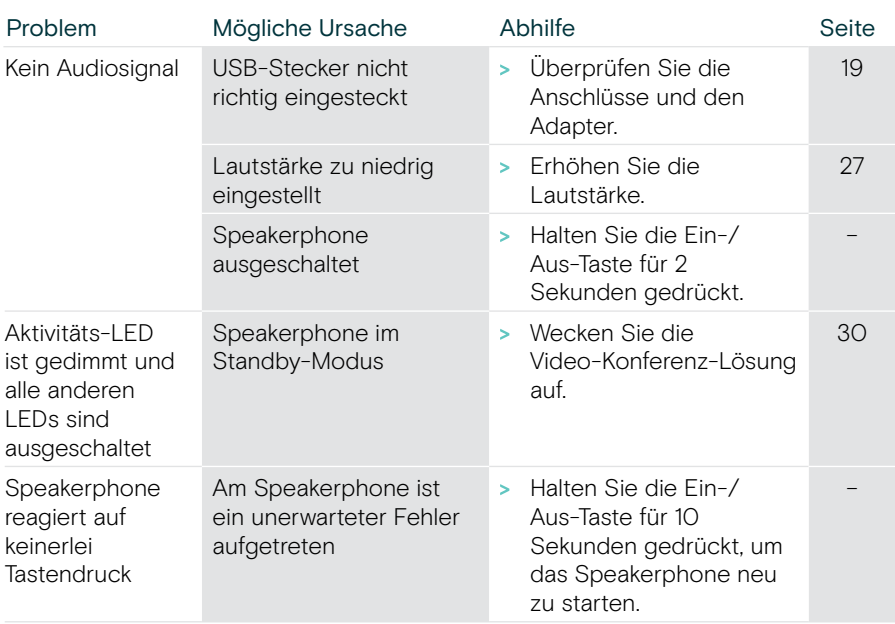

Weitere Lösungen finden Sie in der EXPAND SP 30T Bedienungsanleitung auf der Produktseite unter eposaudio.com.

## <span id="page-38-0"></span>Neue Fernbedienung koppeln

Die mitgelieferte Fernbedienung ist bereits mit der Video-Konferenz-Lösung gekoppelt. Wenn Sie die Fernbedienung austauschen, müssen Sie diese koppeln.

- > Schließen Sie eine Maus an (siehe Seite [23\)](#page-23-1) oder verwenden Sie den Touchscreen für die Navigation.
- > Öffnen Sie das Menü Einstellungen > Geräteeinstellungen > Andere Einstellungen > Fernbedienung entkoppeln.
- > Ziehen Sie den Stecker aus der Steckdose und stecken Sie ihn wieder ein, um die Video-Konferenz-Lösung neu zu starten.
- > Halten Sie die ZURÜCK- und OK-Taste der neuen Fernbedienung gleichzeitig gedrückt, bis die LED für das Koppeln auf der Fernbedienung dauerhaft rot blinkt.

Nach dem Neustart der Video-Konferenz-Lösung wird die Fernbedienung automatisch gekoppelt und die LED auf der Fernbedienung erlischt.

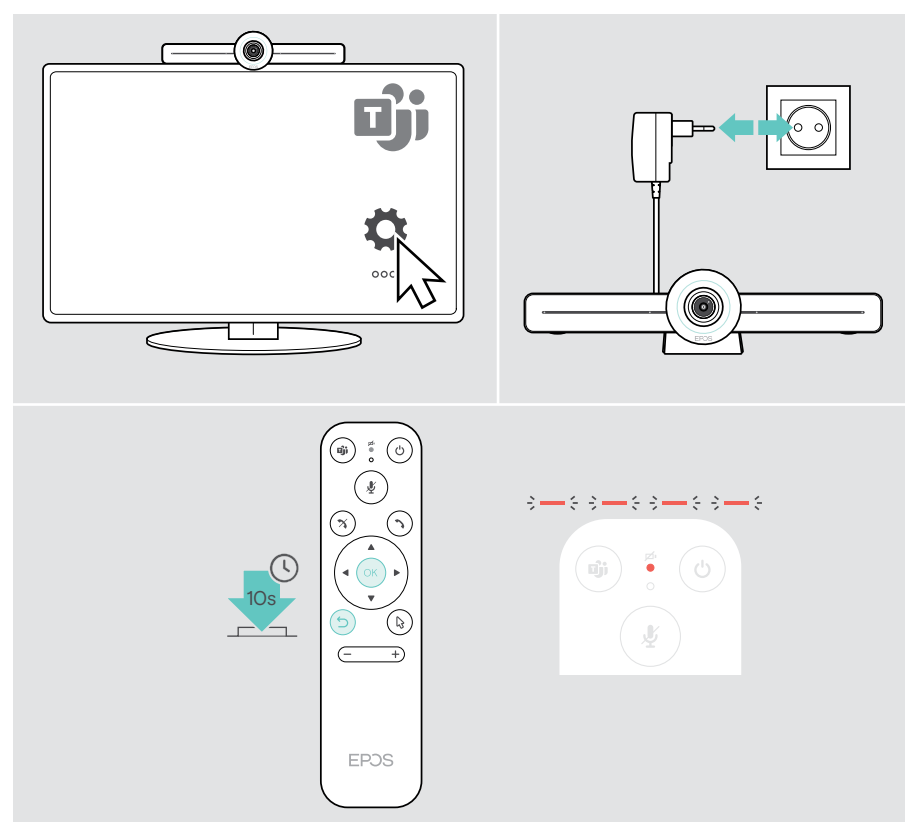

# **EPOS**

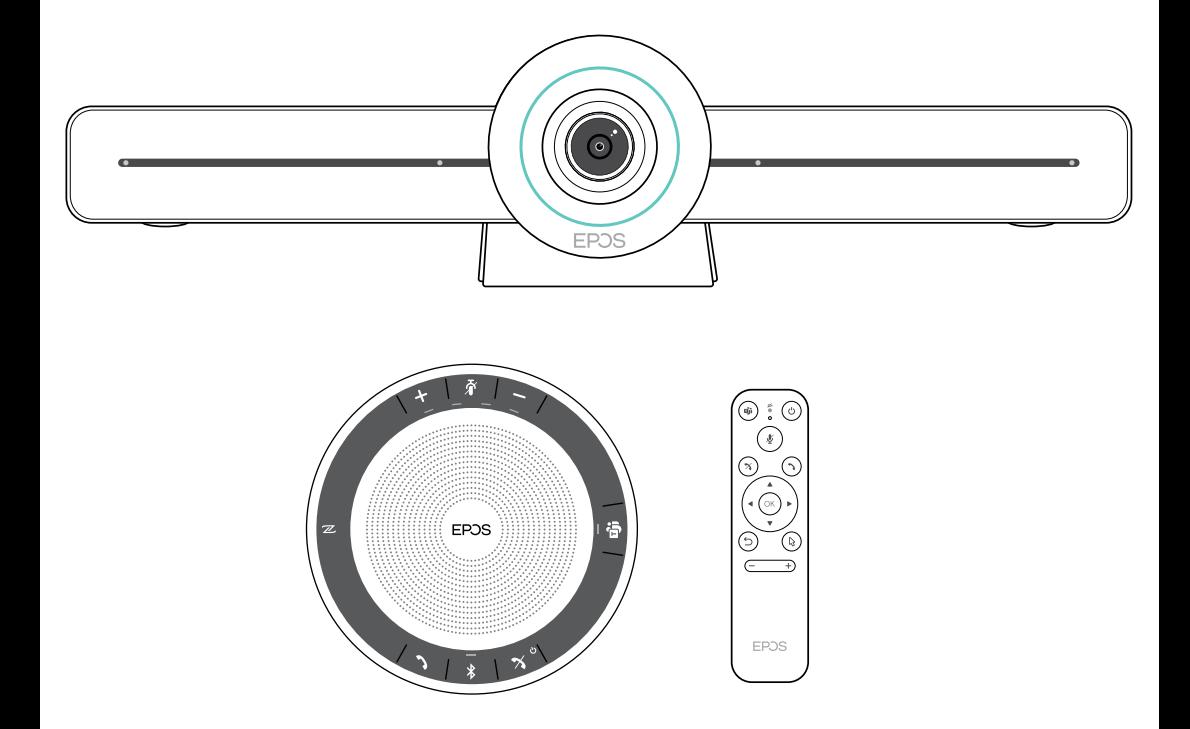

## DSEA A/S

Kongebakken 9, DK-2765 Smørum, Denmark eposaudio.com

Publ. 02/23, A04